# **IBM SPSS Modeler** インストール手順 **(**コンカレント・ライセンス**)**

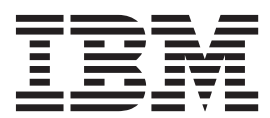

## 目次

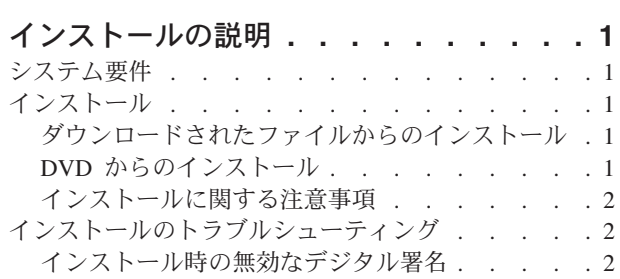

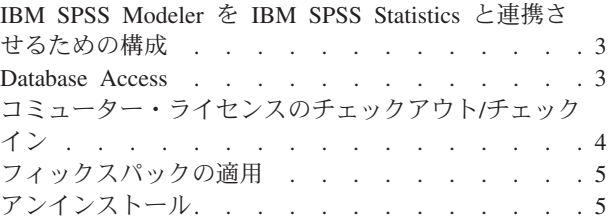

## <span id="page-4-0"></span>インストールの説明

以下に示すのは、同時使用可能なライセンスのライセンス・タイプを使用した IBM® SPSS® Modeler バー ジョン 17 のインストールの説明です。この文書は、デスクトップ・コンピューターにインストールするユ ーザーを対象としています。

## システム要件

IBM SPSS Modeler のシステム要件を確認するには、[http://www.ibm.com/software/analytics/spss/products/](http://www.ibm.com/software/analytics/spss/products/modeler/requirements.html) [modeler/requirements.html](http://www.ibm.com/software/analytics/spss/products/modeler/requirements.html) にアクセスしてください。

## インストール

重要**:** インストールするには、コンピューターに管理者権限でログオンする必要があります。

## ダウンロードされたファイルからのインストール

#### **Windows XP**

- 1. ダウンロードしたファイルをダブルクリックし、ご使用のコンピューターのいずれかの場所にファイル を解凍します。
- 2. Windows Explorer を使用して、ファイルを解凍した場所を参照し、*setup.exe* をダブルクリックしま す。
- 3. 画面に表示される指示に従います。特別な指示については、 2 [ページの『インストールに関する注意事](#page-5-0) [項』を](#page-5-0)参照してください。

#### **Windows Vista** またはそれ以降

管理者権限でインストーラーを実行する必要があります。

- 1. ダウンロードしたファイルをダブルクリックし、ご使用のコンピューターのいずれかの場所にすべての ファイルを解凍します。
- 2. Windows Explorer を使用して、ファイルを解凍した場所を参照します。
- 3. *setup.exe* を右クリックし、「管理者として実行」を選択します。
- 4. 画面に表示される指示に従います。特別な指示については、 2 [ページの『インストールに関する注意事](#page-5-0) [項』を](#page-5-0)参照してください。

## **DVD** からのインストール

#### **Windows XP**

- 1. DVD を DVD ドライブに挿入します。自動再生機能にメニューが表示されます。
- 2. 「自動再生」メニューで、インストールする項目をクリックし、画面に表示される指示に従います。特 別な指示については、 2 [ページの『インストールに関する注意事項』を](#page-5-0)参照してください。

#### <span id="page-5-0"></span>**Windows Vista** またはそれ以降

自動再生を管理者として実行する必要があります。

- 1. DVD を DVD ドライブに挿入すると自動的に表示される「自動再生」ウィンドウを閉じます。
- 2. Windows エクスプローラーで、DVD ドライブを参照します。
- 3. DVD のルートで *setup.exe* を右クリックし、「管理者として実行」を選択します。
- 4. 「自動再生」メニューで、インストールする項目をクリックし、画面に表示される指示に従います。特 別な指示については、『インストールに関する注意事項』を参照してください。

#### インストールに関する注意事項

このセクションには、このインストールに関する特別な指示が記載されています。

ライセンス・タイプ。必ず同時使用可能なライセンスを選択してください。

**IBM SPSS Modeler** の旧バージョン。インストールによって IBM SPSS Modeler の以前のインストールが 自動的に上書きされることはありません。Windows の「コントロール パネル」を使用して旧バージョンを アンインストールする必要があります。

ライセンス・マネージャーのサーバー名または **IP** アドレス。これは、ネットワーク・ライセンス・マネー ジャーを実行しているサーバーの IP アドレスまたは名前です。複数のアドレスまたは名前がある場合は、 ティルドで区切ります (例えば、*server1~server2~server3*)。この情報がない場合は、管理者に連絡してくだ さい。

## インストールのトラブルシューティング

#### インストール時の無効なデジタル署名

IBM SPSS Modeler 製品は、デジタル署名に IBM 発行の証明書を使用します。特定の環境で、SPSS Modeler 製品をしようとする際に次のエラーが発生する場合があります。

Error 1330. A file that is required cannot be installed because the cabinet file filename has an invalid digital signature...

#### すべての **Windows** ユーザー

インターネットに接続しておらず、正しい証明書がインストールされていないマシン上で SPSS Modeler 製品をインストールしようとすると、このメッセージが表示されます。この問題を解決するには、次の手順 に従います。

- 1. 「**OK**」をクリックすると、メッセージが表示されます。
- 2. 「キャンセル」 をクリックしてインストーラーを終了します。
- 3. インストールするマシンがインターネットに接続していない場合、インターネット接続マシンで次のス テップを実行し、*.cer* ファイルをインストールするマシンにコピーします。
- 4.<http://www.verisign.com/support/roots.html> からスクロールダウンして 「**VeriSign Class 3 Primary CA - G5**」 root Certification Authority (CA) を探します。この root CA をダウンロードして、*.cer* ファイル として保存します。
- 5. *.cer* ファイルをダブルクリックします。
- 6. 「全般」タブで、「証明書のインストール」 をクリックします。
- <span id="page-6-0"></span>7. 証明書インポート・ウィザードの指示に従い、デフォルトのオプションを選択して最後に 「完了」 を クリックします。
- 8. インストールを再実行します。

#### **IBM SPSS Modeler** を **IBM SPSS Statistics** と連携させるための構成

IBM SPSS Modeler で Statistics 変換ノード、Statistics モデル・ノード、Statistics 出力ノードを使用できる ようにするには、ストリームが実行されているコンピューターに IBM SPSS Statistics のコピーがインスト ールされ、ライセンスが交付されている必要があります。

ローカル (スタンドアロン) モードで IBM SPSS Modeler を実行中の場合、IBM SPSS Statistics のライセ ンスが付与されたドライバーをローカル・コンピューターに搭載されている必要があります。

SPSS Modeler Client のインストールが完了したら、IBM SPSS Statistics との連携を構成する必要もありま す。クライアントのメイン・メニューから以下を選択します。

「ツール」 > 「オプション」 > 「ヘルパー アプリケーション」

次に、「IBM SPSS Statistics」タブで、使用するローカルの IBM SPSS Statistics インストール済み環境の 場所を指定します。詳しくは、「 *>*入力ノード、プロセス・ノード、出力ノード 」のガイドまたはオンラ イン・ヘルプで、ヘルパー アプリケーションを参照してください。

また、リモートの IBM SPSS Modeler Server に対して分散モードで実行する場合は、IBM SPSS Modeler Server ホストでユーティリティーを実行して *statistics.ini* ファイルを作成し、IBM SPSS Modeler Server のインストール・パスを IBM SPSS Statistics に指定する必要があります。ライセンス設定を行うには、 Windows の場合、IBM SPSS Modeler Server bin ディレクトリーに移動して、コマンド・プロンプトで次 の文を実行します。

statisticsutility -location=<statistics\_installation\_path>/

また、UNIX の場合は、次を実行します。

./statisticsutility -location=<statistics\_installation\_path>/bin

IBM SPSS Statistics のライセンス認証されたコピーがローカル・マシンにない場合でも、IBM SPSS Statistics サーバーに対して Statistics ファイル・ノードを実行できますが、他の IBM SPSS Statistics ノー ドを実行しようとするとエラー・メッセージが表示されます。

#### **Database Access**

データベースを読み書きするには、ODBC データ・ソースがインストールされていて、該当するデータベ ースに対して必要に応じて読み取り権限や書き込み権限が設定されている必要があります。IBM SPSS Data Access Pack には、この目的で使用できる ODBC ドライバーが含まれています。また、これらのドライバ ーは、IBM SPSS Data Access Pack DVD またはダウンロード・サイトから入手できます。ODBC デー タ・ソースの作成や権限の設定について不明な点がある場合は、データベース管理者に問い合わせてくださ い。

#### サポートされている **ODBC** ドライバー

IBM SPSS Modeler 17 での使用がサポートおよびテストされているデータベースおよび ODBC ドライバ ーの最新情報については、当社サポート・サイト [\(http://www.ibm.com/support\)](http://www.ibm.com/support) にある製品互換性マトリク スを参照してください。

#### <span id="page-7-0"></span>ドライバーをインストールする場所

注**:** ODBC ドライバーは、処理が実行される各コンピューターにインストールして設定する必要がありま す。

- v ローカル (スタンドアロン) モードで IBM SPSS Modeler を実行する場合は、ドライバーをローカル・ コンピューターにインストールする必要があります。
- v IBM SPSS Modeler をリモートの IBM SPSS Modeler Server に対して分散モードで実行する場合、 ODBC ドライバーは IBM SPSS Modeler Server がインストールされたコンピューターにインストールす る必要があります。
- v IBM SPSS Modeler と IBM SPSS Modeler Server の両方から同じデータ・ソースにアクセスする必要が ある場合、ODBC ドライバーは両方のコンピューターにインストールする必要があります。
- v 端末サービスを介して IBM SPSS Modeler を実行する場合、ODBC ドライバーは IBM SPSS Modeler がインストールされた端末サービス・サーバーにインストールする必要があります。

## コミューター・ライセンスのチェックアウト**/**チェックイン

ネットワーク・ライセンスは、通常、ネットワークに接続して IBM SPSS Modeler を実行することを必要 とします。管理者がコミューター・ライセンスを使用可能にしている場合は、ネットワークに接続していな いときにコミューター・ライセンスをチェックアウトして、ネットワーク・ライセンスを使用できます。例 えば、ネットワーク接続がない電車で、IBM SPSS Modeler を実行するとします。ネットワークを切断して 電車に乗る前に、一定時間を限度としてコミューター・ライセンスをチェックアウトできました。この有効 期限が切れる前に、ネットワークに再接続し、ライセンスをチェックインして戻す必要があります。これを 行わない場合、IBM SPSS Modeler は機能しなくなります。

ネットワーク・ライセンスを使用可能にし、構成するのは管理者です。この機能を使用したくてもできない 場合、管理者に確認してください。

重要**:** ネットワークに再接続したために IBM SPSS Modeler を実行できる場合でも、必ずライセンスをチ ェックインして戻してください。これにより、他のユーザーがコミューター・ライセンスを利用できるよう になります。

#### ライセンスのチェックアウト

- 1. Windows の IBM SPSS Modeler に対する「スタート」メニュー・プログラム・グループにある「コミ ューター・ライセンス」を選択します。
- 2. チェックアウトするライセンスを選択します。
- 3. 「期間」ボックスに、ライセンスをチェックアウトする日数を入力します。管理者が構成する限度があ ります。
- 4. 「チェックアウト」をクリックします。

コミューター・ライセンスは、「期間」に指定した日数後、有効期限が切れます。手動でいつでもライセン スをチェックインして戻すこともできます。

次の形式のメッセージが表示される場合があります。

Error while checkout with error code: <code></sup>

一般的なコードは次のとおりです。

<span id="page-8-0"></span>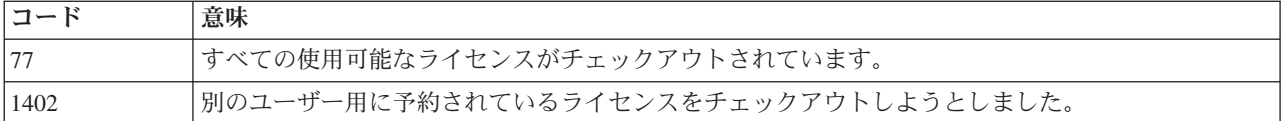

#### ライセンスのチェックイン

- 1. Windows の IBM SPSS Modeler に対する「スタート」メニュー・プログラム・グループにある「コミ ューター・ライセンス」を選択します。
- 2. チェックインするライセンスを選択します。自分がチェックアウトしたライセンスには、チェック・マ ークが付けられています。
- 3. 「チェックイン」をクリックします。

## フィックスパックの適用

操作で問題が発生しないようにするため、ご使用の製品を常に最新のフィックスパック・レベルにしておい てください。フィックスパックの説明に従い、必要なインストール前のタスクとインストール後のタスクを すべて実行してください。

## アンインストール

IBM SPSS Modeler を完全にアンインストールするには、次の手順を実行します。

1. Windows の「コントロール パネル」を使用して、IBM SPSS Modeler を削除します。

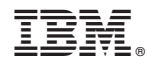

Printed in Japan